# **ESET Tech Center**

[Knowledgebase](https://techcenter.eset.nl/en-US/kb) > [Legacy](https://techcenter.eset.nl/en-US/kb/legacy) > Legacy ESET Remote Administrator  $(6.x / 5.x / 4.x)$  $(6.x / 5.x / 4.x)$  $(6.x / 5.x / 4.x)$  > 6.x > [Deploy or upgrade ESET endpoint products using ESET Remote Administrator \(6.x\)](https://techcenter.eset.nl/en-US/kb/articles/deploy-or-upgrade-eset-endpoint-products-using-eset-remote-administrator-6-x)

Deploy or upgrade ESET endpoint products using ESET Remote Administrator (6.x)

Ondersteuning | ESET Nederland - 2025-03-07 - [Comments \(0\)](#page--1-0) - [6.x](https://techcenter.eset.nl/en-US/kb/6-x)

https://support.eset.com/kb3605

#### **Issue**

Upgrade ESET Endpoint Security or ESET Endpoint Antivirus to the latest version Deploy ESET solutions to clients remotely using the software install task or Live Installer method

### Solution

#### **Getting Started with ERA: Step 5 of 6**

← [Deploy ERA Agent](https://support.eset.com/kb5982/#agent) | [Post installation tasks](http://support.eset.com/kb5982/#postinstall) **→**

## Permissions changes in ESET Remote administrator 6.5 and later

Before proceeding, please note important changes to user access rights and permissions in the latest versions of ESET Remote Administrator.

[Vie](https://support.eset.com/kb3605/) [w](https://support.eset.com/kb3605/) [Per](https://support.eset.com/kb3605/) [mis](https://support.eset.com/kb3605/) [sion](https://support.eset.com/kb3605/)

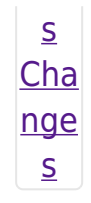

A user must have the following permissions for their home group:

[Vie](https://support.eset.com/kb3605/) [w](https://support.eset.com/kb3605/) [per](https://support.eset.com/kb3605/) [mis](https://support.eset.com/kb3605/) [sion](https://support.eset.com/kb3605/) [s](https://support.eset.com/kb3605/)

Once these permissions are in place, follow the steps below.

- 1. [Open ESET Remote Administrator Web Console](https://support.eset.com/kb3695/) (ERA Web Console) in your web browser and log in.
- 2. Click **Admin** → **Client Tasks** → **Operating system** → **Software install** → **New**.

#### $\pmb{\times}$

#### **Figure 1-1**

#### **Click the image to view larger in new window**

3. In the **Basic** settings section, give your installation task a **Name** and optionally a **Description**. The **Task** drop-down menu will automatically be set to **Software Install**.

#### $\pmb{\times}$

#### **Figure 1-2**

#### **Click the image to view larger in new window**

4. Expand the **Settings** section and select the check box next to **I agree with application End User Agreement**.

### Linux installations

You can add the **--skip-license** parameter to the **Installation Parameters** field to skip the display of the ESET End-user license agreement (EULA). If you wish to view the EULA before agreeing to it, do not use this parameter.

# ESET Remote Administrator version 6.2.11 and earlier:

Adding targets is done during task creation (for example, after adding a new task and giving it a **Name**, click **Target** to add groups or clients to the task).

5. If you are installing a new product, click **<CHOOSE ESET LICENSE>**, select the license that you want to use to activate ESET products that will be sent to client computers and then click **OK**. If you are running an upgrade installation on a previously activated product, do not select the license. If you have not yet added product licenses, [click here for instructions](https://support.eset.com/kb3606/) [to add product licenses in ERA.](https://support.eset.com/kb3606/)  $\pmb{\times}$ 

### **Figure 1-3**

- 6. Under **Package to install** there are two options to select the package that will be installed on target clients:
	- a. To install a package from the repository, click **<CHOOSE PACKAGE>**, select the ESET product that you want to install on client computers and then click **OK**. [Do I have the](https://support.eset.com/kb3040/) [latest version of ESET business products?](https://support.eset.com/kb3040/)

#### $\pmb{\times}$

#### **Figure 1-4**

#### **Click the image to view larger in new window**

- b. To install a package by entering the target URL, select **Install by direct package URL** and type the package URL into the corresponding field. [Do I have the](https://support.eset.com/kb3040/) [latest version of ESET business products?](https://support.eset.com/kb3040/)
- c. Select the check box next to **Automatically Reboot**

**When Needed**.

 $\pmb{\times}$ 

#### **Figure 1-5**

#### **Click the image to view larger in new window**

7. Expand the **Summary** section to view details about your software install task. Click **Finish** to complete creation of the task.

**Version 6.2 and earlier**: The new task will be displayed in the **Client tasks** pane. Select the task and click **Details** → **Executions** to verify that the task is running. The status column will display **Finished** when remote installation is complete on a given client computer.

#### $\pmb{\times}$

#### **Figure 1-6**

#### **Click the image to view larger in new window**

8. When prompted, click **Create Trigger** to add targets for this task, and to automate this task when certain triggers are met (optional).

#### $\pmb{\times}$

#### **Figure 1-7**

9. Type a name for the trigger into the **Trigger description** field.

 $\pmb{\times}$ 

#### **Figure 1-8**

#### **Click the image to view larger in new window**

10. Expand **Target** and click **Add computers** or **Add groups**, depending on your preference.

#### $\pmb{\times}$

#### **Figure 1-9**

#### **Click the image to view larger in new window**

11. Select the check box(es) next to the computer(s) or group(s) you want to send this task to and click **OK**.

#### **Figure 1-10**

#### **Click the image to view larger in new window**

12. Expand **Trigger** and select your desired option from the **Trigger Type** drop-down menu and click **Finish**.

#### $\pmb{\times}$

#### **Figure 1-11**

#### **Click the image to view larger in new window**

- 13. [Send an activation task](https://support.eset.com/kb3598/) to the computers on which you installed ESET endpoint products so that they can begin receiving regular updates.
- 13. If you are performing a new installation of ERA, proceed to Step 6, [post installation tasks.](https://support.eset.com/kb5982/#postinstall)

Related articles:

[Deploy ESET Endpoint Security for Android \(2.x\) using ESET Remote](https://support.eset.com/kb3686) [Administrator \(6.x\)](https://support.eset.com/kb3686)

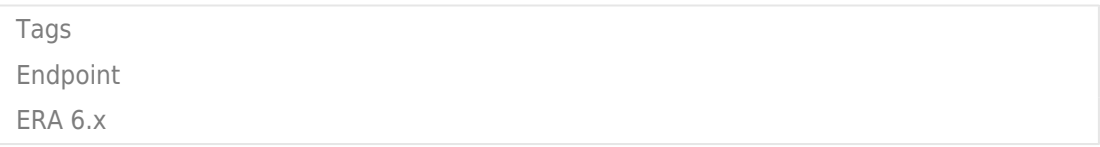

#### $\pmb{\times}$